# 在BLSR環中新增和刪除節點

### 目錄

[簡介](#page-0-0)

[必要條件](#page-0-1) [需求](#page-0-2) [採用元件](#page-1-0) [慣例](#page-1-1) [背景資訊](#page-1-2) [將節點新增到BLSR環](#page-1-3) [第1步:確認BLSR環調配](#page-2-0) [第2步:檢查電路完整性](#page-2-1) [步驟3:啟動保護交換機](#page-3-0) [第4步:連線新節點](#page-7-0) [第5步:重新啟動CTC](#page-8-0) [第6步:接受新的環對映](#page-9-0) [第7步:更新電路](#page-11-0) [第8步:清除保護開關](#page-14-0) [從BLSR環中刪除節點](#page-16-0) [第1步:刪除在要移除的節點上掉落的電路](#page-17-0) [第2步:識別、刪除並重新建立更改STS或VT的直通電路](#page-19-0) [步驟3:啟動保護交換機](#page-22-0) [第4步:刪除節點並重新連線相鄰節點](#page-25-0) [第5步:重新啟動CTC](#page-26-0) [第6步:接受環對映](#page-26-1) [第7步:版本保護交換機](#page-28-0) [相關資訊](#page-30-0)

## <span id="page-0-0"></span>簡介

本檔案將說明如何在雙向線路交換環(BLSR)中新增和移除網路元件(NE)。

注意:一次只能向BLSR新增一個節點。

## <span id="page-0-1"></span>必要條件

### <span id="page-0-2"></span>需求

本文件沒有特定需求。

### <span id="page-1-0"></span>採用元件

本文件所述內容不限於特定軟體和硬體版本。

本文中的資訊是根據特定實驗室環境內的裝置所建立。文中使用到的所有裝置皆從已清除(預設 )的組態來啟動。如果您的網路正在作用,請確保您已瞭解任何指令可能造成的影響。

#### <span id="page-1-1"></span>慣例

如需文件慣例的詳細資訊,請參閱[思科技術提示慣例](//www.cisco.com/en/US/tech/tk801/tk36/technologies_tech_note09186a0080121ac5.shtml)。

### <span id="page-1-2"></span>背景資訊

注意:此過程影響服務。在維護時段內執行此過程,因為該過程涉及保護交換。由於生成樹重新收 斂,任何乙太網流量最多可能會中斷三分鐘。所有其它流量最多會承受50毫秒的攻擊。

此過程假定新節點安裝了所有卡並通電,並且您已完成調配。調配包括一般問題、網路、計時、 SONET資料通訊通道(SDCC)、BLSR環調配和光纖埠投入服務。開始此過程之前,請執行以下步驟 :

1. 根據BLSR型別,運行每個NTP-A175或NTP-A176通過節點的測試流量。

2. 識別並標籤所有涉及的纖維。

3. 解決任何關鍵或主要警報。您可以在「網路」檢視的**警報**頁籤中識別這些警報。

### <span id="page-1-3"></span>將節點新增到BLSR環

本部分使用包含三個節點(節點1、節點2和節點3)的實驗室設定。 以下範例顯示如何新增第四個 節點(Node4)。

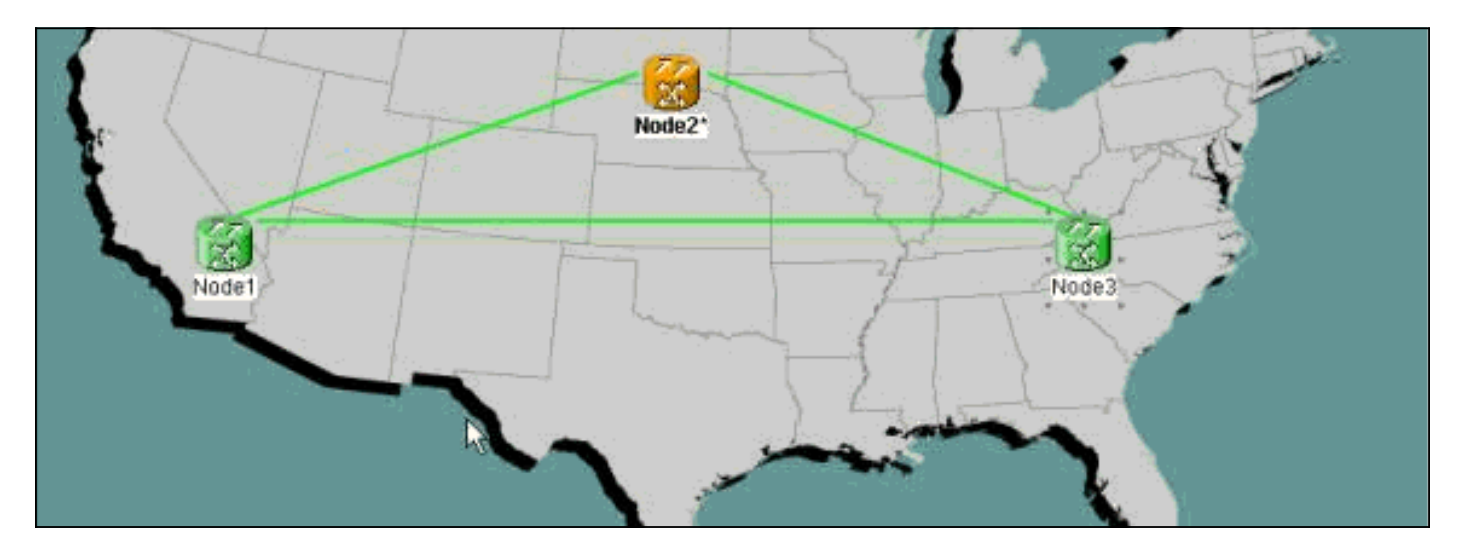

此程式涉及以下步驟:

- [第1步:確認BLSR環調配。](#page-2-0)
- [第2步:檢查電路完整性](#page-2-1)。
- [步驟3:啟動強制保護交換機。](#page-3-0)
- 第4步: 將新節點連線到環中。
- 第5步: 重新啟動思科傳輸控制器(CTC)。
- [第6步:接受新的環對映](#page-9-0)。
- [第7步:用新節點更新電路](#page-11-0)。
- [第8步:釋放強制保護交換機](#page-14-0)。

#### <span id="page-2-0"></span>第1步:確認BLSR環調配

在BLSR環中,必須圍繞環以東 — 西配置光纖NE。將一個節點的東卡連線到相鄰節點的西卡,反之 亦然。架子中最右側的光纖中繼卡通常為東側卡,最左側的光纖中繼卡通常為西側卡。

![](_page_2_Figure_6.jpeg)

在開始該過程之前,請確保東 — 西調配正確。按一下「網路」檢視中的Alarms頁籤,檢查是否存 在任何與BLSR相關的警報。如果發現任何此類警報,請在繼續操作之前清除警報。

#### <span id="page-2-1"></span>第2步:檢查電路完整性

接下來,檢查環上電路的完整性。

![](_page_3_Picture_60.jpeg)

[在](//www.cisco.com/en/US/products/hw/optical/ps2006/products_tech_note09186a0080093ead.shtml)「網路」檢視中,確認所有電路都以活動狀態顯示。如果任何電路處於不完整狀態,請參閱<u>在</u> [ONS 15454上配置電路的最佳實踐並](//www.cisco.com/en/US/products/hw/optical/ps2006/products_tech_note09186a0080093ead.shtml)解決此問題。

### <span id="page-3-0"></span>步驟3:啟動保護交換機

確認環配置後,必須將流量從插入新節點的span中切換出去。首先,轉到通過east埠連線到新節點 的節點。在這裡,節點3連線到新節點。

注意:如果環的其他部分沒有錯誤,則強制保護交換機可能導致服務中斷。檢查環中其他光纖卡的 效能監控(PM)統計資訊。要檢查PM統計資訊:

- 1. 登入到環中的每個架。
- 2. 按一下BLSR光纖卡。
- 3. 選擇Performance頁籤。
- 4. 按一下「**Refresh**」。如果span執行時沒有錯誤,您可能會在所有欄位中看到零。在強制保護 交換機期間,流量不受保護。

![](_page_4_Picture_10.jpeg)

在'工具架」檢視中,按一下**維護/振鈴(更高軟體版本中的Maintenance/BLSR**)頁籤。在East Switch清單中,選擇Force Ring > Apply以強制流量離開東範圍。

![](_page_5_Picture_7.jpeg)

在確認對話方塊中按一下Yes。

![](_page_6_Picture_8.jpeg)

#### 再次選擇Yes。

現在轉到通過west埠連線到新節點的節點的Shelf檢視。在此,節點1連線到新節點。

![](_page_7_Picture_21.jpeg)

按一下「Maintenance/Ring(Maintenance/BLSR in later software versions)」索引標籤。在West Switch list中選擇Force Ring > Apply。在兩個確認對話方塊中按一下Yes。因此,會強制流量遠離 西跨度。

### <span id="page-7-0"></span>第4步:連線新節點

現在,您可以開啟此span並連線新節點(Node4)。

![](_page_8_Figure_0.jpeg)

從通過east埠連線到新節點的節點中移除east光纖。將east光纖連線到新節點的西埠。從通過其 west埠連線到新節點的節點中移除west光纖。將西部光纖連線到新節點的東部埠。在這裡,您連線 :

- 插槽13節點3到插槽5節點4
- 插槽13節點4到插槽5節點1

在每種情況下,先僅連線Tx光纖,並在連線Rx光纖之前檢查電平。您可以在[Cisco ONS 15454故障](//www.cisco.com/en/US/docs/optical/15000r5_0/15454/sonet/troubleshooting/guide/r50tblsh.html) [排除指南5.0版的](//www.cisco.com/en/US/docs/optical/15000r5_0/15454/sonet/troubleshooting/guide/r50tblsh.html)卡參考部分找到Rx級別。

#### <span id="page-8-0"></span>第5步:重新啟動CTC

現在關閉CTC,然後再次向環中的任何節點啟動CTC。

![](_page_9_Picture_15.jpeg)

此時,您可以在新節點旁的光纖卡上看到Path Unapilled(UNEQ-P)和APSCDFLTK警報。發生這些 警報是正常的。

### <span id="page-9-0"></span>第6步:接受新的環對映

下一步是接受新的環對映。

![](_page_10_Figure_0.jpeg)

等待BLSR Ring Map Change對話方塊出現。按一下Yes檢視新的環對映。

如果未顯示「BLSR環對映更改」對話方塊:

- 1. 轉到新節點的「架」檢視。
- 2. 選擇Provisioning/Ring(Provisioning/BLSR in later software versions)頁籤。
- 3. 在Type欄位中按一下以突出顯示振鈴資訊。
- 4. 按一下「Ring Map」。

![](_page_11_Picture_12.jpeg)

當您確定IP地址與節點ID匹配時,請單擊Accept以清除APSCDFLTK警報。

## <span id="page-11-0"></span>第7步:更新電路

接下來,您必須更新電路。進入「網路」檢視,等待CTC發現所有電路。

![](_page_12_Picture_4.jpeg)

通過新節點的所有電路都顯示為Incomplete。記錄不完整電路的數量。

![](_page_13_Picture_4.jpeg)

按一下右鍵new節點,然後從選單中選擇Update Circuits With New Node。

![](_page_14_Picture_24.jpeg)

確保更新的電路數與您之前記錄的不完整電路數相匹配。確認所有電路都處於活動狀態。如果任一 情況為假,請使用新節點重新運行更新電路。

註:此時請確保UNEQ-P警報是明確的。

### <span id="page-14-0"></span>第8步:清除保護開關

該過程的最後一步是清除在<mark>[步驟](#page-3-0)</mark>3中啟動的保護交換機。

![](_page_15_Picture_8.jpeg)

通過east埠登入到節點以連線到新節點。在Provisioning/Maintenance頁籤中,從East Switch清單中 選擇Clear,然後按一下Apply。

![](_page_16_Picture_32.jpeg)

在確認對話方塊中按一下OK。對通過west埠的節點重複該操作以連線到新節點。從West Switch清 單中選擇Clear。

## <span id="page-16-0"></span>從BLSR環中刪除節點

此過程會影響服務,應在維護時段內執行。由於生成樹重新收斂,任何乙太網流量都可能中斷三分 鐘。對於啟動的每個保護交換機,所有其他流量都會經歷長達50毫秒的命中。當每個電路在通過被 移除的節點時更改同步傳輸訊號(STS)或虛擬支路(VT)時,都會導致刪除和重建所花費的時間中斷。 這取決於操作員對CTC的熟練程度。

現在我們已經成功地將節點(Node4)新增到BLSR環中,現在讓我們再次完成刪除它的過程。為了進 行演示,我們在上面使用的實驗設定中新增了一些電路。這些電路會落在要移除的節點上。

![](_page_17_Figure_0.jpeg)

若要從BLSR環中刪除節點,需要執行以下步驟:

- [第1步:刪除在要刪除的節點上丟棄的所有電路](#page-17-0)。
- 第2步: 識別、刪除和重新建立改變STS或VT的直通電路。
- [步驟3:啟動保護交換機。](#page-22-0)
- [第4步:刪除節點並重新連線相鄰節點](#page-25-0)。
- $\bullet$  第5步: 重新啟動CTC。
- [第6步:接受環對映](#page-26-1)。
- [第7步:釋放保護交換機](#page-28-0)。

### <span id="page-17-0"></span>第1步:刪除在要移除的節點上掉落的電路

您需要首先識別和刪除掉落在Node4的所有電路。

注意:此過程影響服務。刪除任何電路之前,請務必移動在此節點丟棄的所有流量。

![](_page_18_Picture_10.jpeg)

在要刪除的節點的「架」檢視中,按一下電路頁籤。從Scope(範圍)下拉選單中選擇Node,以便 僅檢視通過或丟棄在此節點的電路。檢查source和destination列以標識包含要移除的節點(Node4)的 所有電路。 要對「源」或「目標」列進行排序,請按一下列標題。

![](_page_19_Picture_56.jpeg)

請完成以下步驟:

- 1. 按一下每個電路以突出顯示。
- 2. 按一下「Delete」。
- 3. 在確認對話方塊中按一下Yes。
- 4. 在資訊對話方塊中按一下OK。

注意:若要突出顯示要刪除的多個電路,請在按一下每個電路時按住CTRL或SHIFT鍵。

### <span id="page-19-0"></span>第2步:識別、刪除並重新建立更改STS或VT的直通電路

注意:僅當您使用CTC 2.x版建立通過節點的電路時,才需要執行此步驟。如果使用3.0版或更高版 本預配此BLSR環,請繼[續步驟3。](#page-22-0)

當電路通過要移除的節點時,您需要識別、刪除並重新建立任何改變STS或VT的電路。

注意:此過程影響服務。中斷發生在您刪除和重新建立每個電路所花費的時間內。

![](_page_20_Picture_19.jpeg)

- 1. 在要刪除的節點的「架」檢視中,按一下**電路**頁籤。
- 從Scope下拉選單中選擇Node。由於在上一步中已經標識並刪除此節點的丟棄電路,因此這 2.將顯示此節點上的直通電路。

![](_page_21_Figure_0.jpeg)

- 3. 逐一突出顯示每個電路,然後按一下Edit。
- 選中Show Detailed Map覈取方塊。可以檢視電路進入和離開節點的STS和VT。如果不匹配 4. ,請記錄刪除和重新建立電路。在本例中,我們的電路實際上通過Node4更改STS和VT。您可 以看到,它使用STS2、VT1-1進入,使用STS3、VT2-1退出。
- 5. 對出現在節點檢視中的所有電路重複步驟4。現在即可刪除並重新建立電路。
- 6. 逐一突出顯示之前確定的電路,然後按一下Delete。

![](_page_22_Picture_70.jpeg)

- 7. 按一下「是」確認刪除。
- 8. 電路刪除完成後, 按一下資訊對話方塊中的OK。
- 9. 然後按一下Create,使用原始引數重建電路。

### <span id="page-22-0"></span>步驟3:啟動保護交換機

現在,您需要手動強制流量離開連線到Node4的所有跨區。從通過east埠連線到Node4的節點開始 。在此處從Node3開始。

注意:如果環的其餘部分沒有運行無誤,則強制保護交換機可能導致服務中斷。檢查環中其餘光纖 卡的PM統計資訊。請完成以下步驟:

- 1. 登入到環中的每個架。
- 2. 按一下BLSR光纖卡。
- 3. 選擇Performance頁籤。
- 4. 按一下「**Refresh**」。如果span沒有錯誤,您預期在所有欄位中都會看到零。在強制保護交換 機期間,流量不受保護

![](_page_23_Picture_12.jpeg)

在節點3的「機架」檢視中,按一下Maintenance/Ring(Maintenance/BLSR(較新軟體版本中的 維護/BLSR)頁籤。從East Switch清單中選擇Force Ring,然後按一下Apply強制流量遠離東跨  $\circ$ 

![](_page_24_Figure_0.jpeg)

#### 在確認對話方塊中選擇Yes。

![](_page_24_Figure_2.jpeg)

再次選擇Yes。現在轉到通過west埠連線到新節點的節點的Shelf檢視。此處,轉到Node1。

![](_page_25_Picture_29.jpeg)

前往Maintenance/Ring(較新軟體版本中的Maintenance/BLSR)索引標籤。在West Switch list中選擇Force Ring,然後按一下Apply以強制流量離開west span。在兩個確認對話方塊中按 一下Yes。

### <span id="page-25-0"></span>第4步:刪除節點並重新連線相鄰節點

註:如果要刪除的節點已計時BITS,請確保對使用該節點作為參考的任何線路計時站點進行適當的 調整。

現在,可以安全地從節點4中刪除光纖。將光纖重新連線到相鄰節點。在這裡,將插槽5、節點1連 線到插槽13、節點3。

![](_page_26_Figure_0.jpeg)

將光纖重新連線到相鄰節點時,首先僅連線Tx光纖,並在連線Rx光纖之前檢查電平。您可以在 [Cisco ONS 15454故障排除指南5.0版的](//www.cisco.com/en/US/products/hw/optical/ps2006/prod_troubleshooting_guides_list.html)卡參考部分找到Rx級別。

重新連線所有光纖後,開啟新連線的節點的Alarms頁籤。確認span卡是否沒有警報。繼續操作之前 ,請解決所有警報。

#### <span id="page-26-0"></span>第5步:重新啟動CTC

接下來,您必須關閉並重新啟動CTC。請確保不要使用剛刪除的節點的IP地址啟動CTC。

注意:此步驟的目的是從CTC的檢視中消除已移除的節點。如果跳過此步驟,並從刪除的節點刪除 直通電路,則可以從仍位於環中的節點刪除直通電路。

#### <span id="page-26-1"></span>第6步:接受環對映

現在接受新的環對映。

![](_page_27_Figure_0.jpeg)

等待BLSR Ring Map Change對話方塊出現。按一下Yes檢視新的環對映。

如果未顯示「BLSR環對映更改」對話方塊:

- 1. 轉到與已移除節點相鄰的任一節點的「架」檢視。
- 2. 選擇Provisioning/Ring(Provisioning/BLSR in later software versions)頁籤。
- 3. 在Type欄位中按一下以突出顯示振鈴資訊。
- 4. 按一下「Ring Map」。

![](_page_28_Picture_15.jpeg)

當您確定IP地址與節點ID匹配時,請按一下Accept。

### <span id="page-28-0"></span>第7步:版本保護交換機

該過程的最後一步是釋放您在<mark>步驟3</mark>中啟動的保護交換機。

![](_page_29_Picture_8.jpeg)

使用east埠上的保護交換機登入到節點。在Maintenance/Ring(較新軟體版本中的 Maintenance/BLSR)索引標籤中,從East Switch List中選擇Clear,然後按一下Apply。

![](_page_30_Picture_39.jpeg)

在確認對話方塊中按一下OK。對在west埠上有保護交換機的節點重複此步驟。從West Switch清單 中選擇Clear。

## <span id="page-30-0"></span>相關資訊

- [在ONS 15454上配置電路的最佳實踐](//www.cisco.com/en/US/products/hw/optical/ps2006/products_tech_note09186a0080093ead.shtml?referring_site=bodynav)
- [Cisco ONS 15454故障排除指南5.0版](//www.cisco.com/en/US/products/hw/optical/ps2006/prod_troubleshooting_guides_list.html?referring_site=bodynav)
- [技術支援與文件 Cisco Systems](//www.cisco.com/cisco/web/support/index.html?referring_site=bodynav)